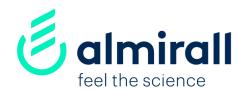

## **Suppliers**

How to respond a contract negotiation event

March, 2020

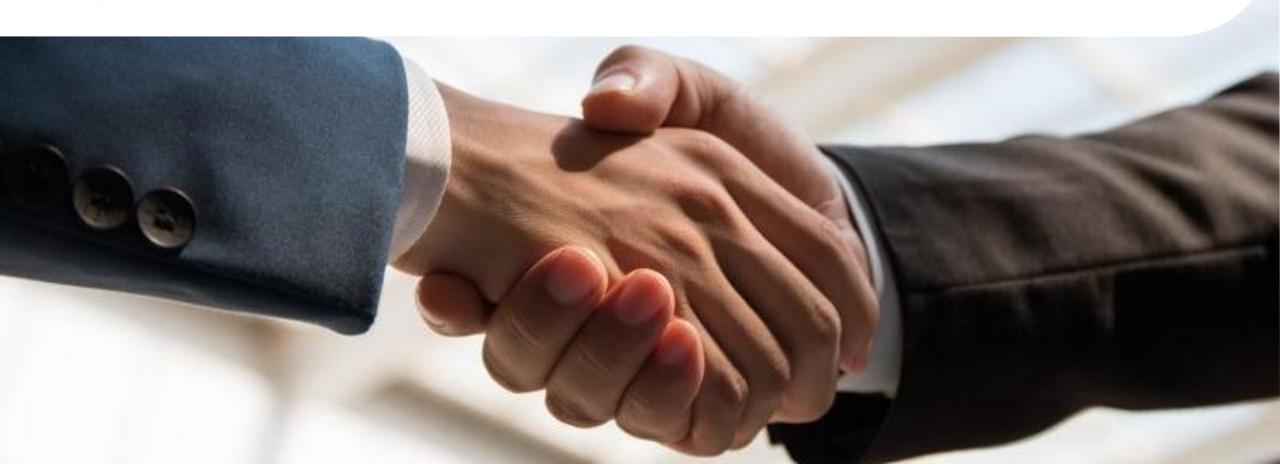

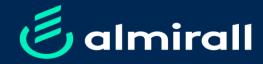

### Index

| <ol> <li>eContract – Initial remarks</li> </ol> | 3  |
|-------------------------------------------------|----|
| 2. Tips & Tricks                                | 4  |
| 3. Step-by-step process                         | 5  |
| Email notification                              | 5  |
| Available options                               | 6  |
| Counterproposal                                 | 7  |
| Accept Proposal                                 | 8  |
| Versions & history                              | 9  |
| DocuSign                                        | 1( |
|                                                 |    |

#### eContracts - Initial remarks

eContracts is our platform to negotiate contracts with you as Supplier. It is hosted by SAP ARIBA, a procurement cloud-base solution. eContracts will be used for negotiation purposes, but also to electronically sign the contract once the negotiation has finalised through an interface with DocuSign

#### Initial remarks

- According to our standard contracting processes Almirall will propose terms and conditions that will
  govern the contracting activity with you as supplier.
- Generally, negotiation will take place in our eContract tool hosted by SAP Ariba. Only in exceptional cases, negotiation might take place outside of the tool.
- All suppliers will be requested to inform and confirm the contact person within the organisation to receive the draft of agreement, for negotiation purposes.
- When the project is awarded, you will receive a notification by e-mail from the corresponding Lead buyer or a message from Ariba to access to the platform.
- All contracts will be proposed to be signed through DocuSign, a global lead solution to sign and store contracts electronically

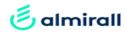

#### eContracts – Tips & tricks

#### Here you have some tips and tricks to handle the negotiation process through SAP ARIBA

- 1. Use the Word document from the e-mail. Only a word(x) version can be uploaded in Ariba
- 2. Keep the Word tracking option in order to ease the review and the changes tracking
- 3. You can share the document within your organisation outside of the platform to consolidate comments and edits
- 4. Once you have the final version to be proposed to Almirall by your organisation, use the e-mail link to upload the reviewed draft in Ariba

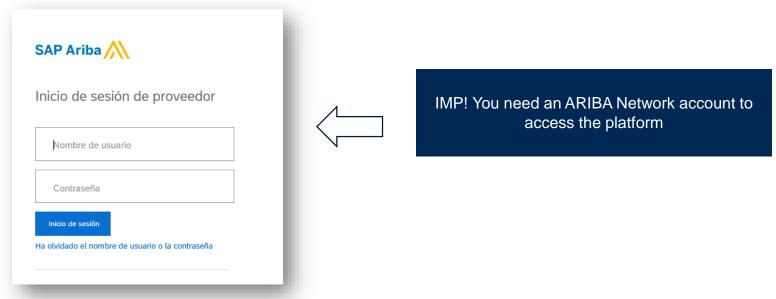

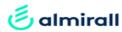

### eContracts - Step by step process

Step 1. Supplier's business contact will receive an email from Ariba with the following information to initiate the negotiation event

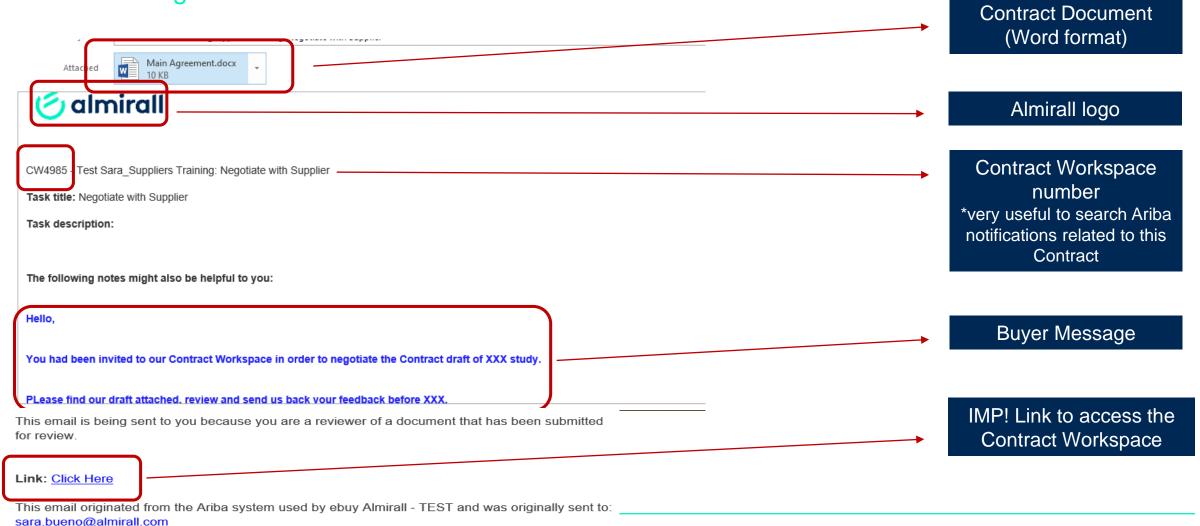

How to respond a negotiation event

#### eContracts – Available options

Step 2. Once you have accessed the platform, you will be requested to create a counterproposal or accept the one sent by Almirall as shown below

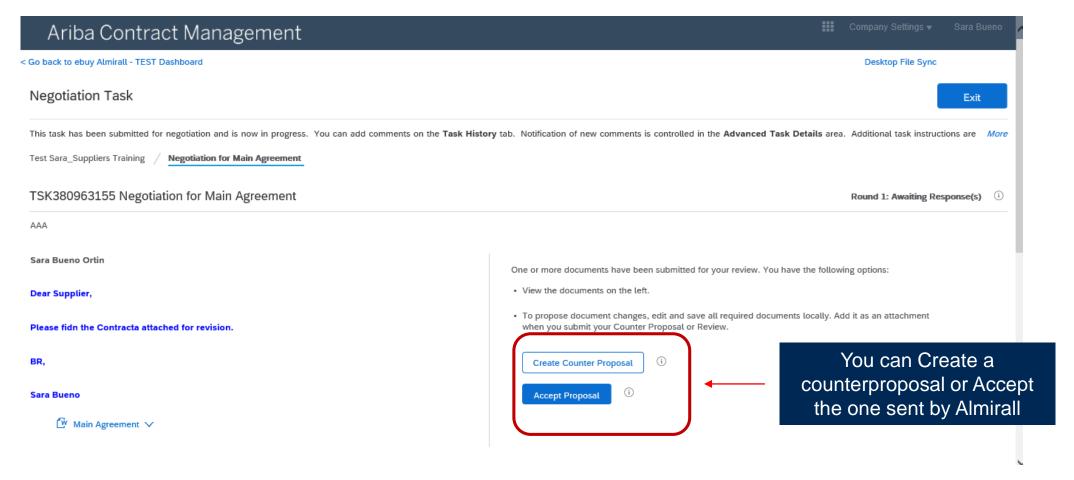

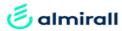

#### Step 3. Select "Counter Proposal" to propose an alternative wording to Almirall

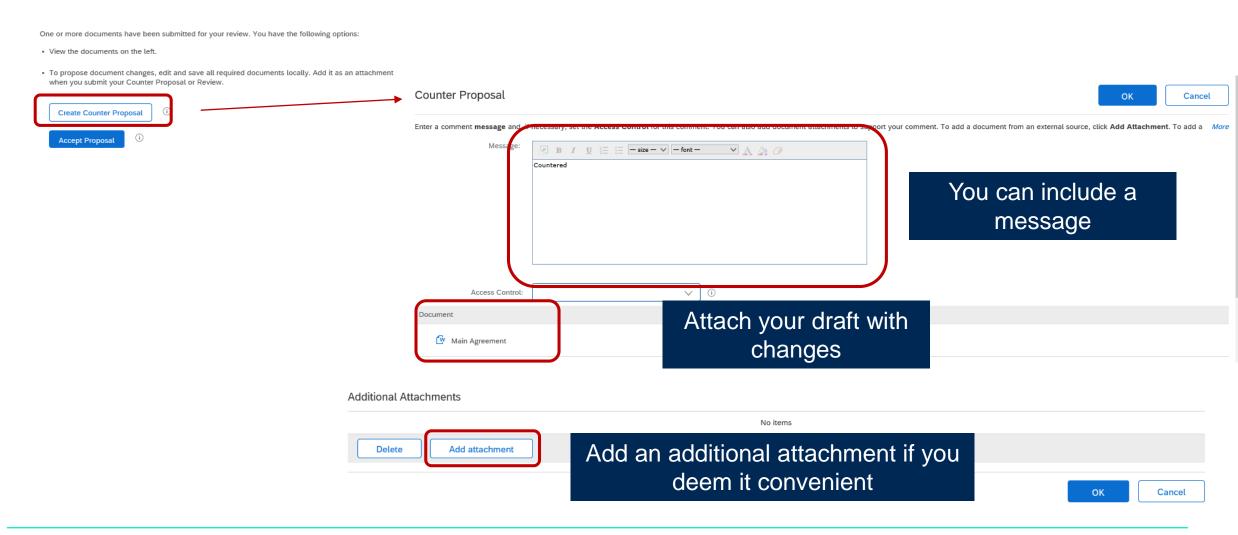

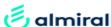

# Step 4. If you are in agreement with the version proposed by Almirall, you can accept the proposal

One or more documents have been submitted for your review. You have the following options: You can include a message · View the documents on the left. and then click Ok · To propose document changes, edit and save all required documents locally. Add it as an attachment when you submit your Counter Proposal or Review. (i) Proposal Accepted Cancel Create Counter Proposal Accept Proposal B I U = = − size − ∨ − font − Proposal Accepted Access Control Additional Attachments No items Delete Add attachment

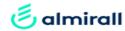

Step 5. If you scroll down the page, you will find all the history (versions and messages) related to the negotiation event View It is easier to review the Threaded tracking by choosing Chronological "chronological order" Properties History option Past Versions Threaded 🗸 😽 Owner Date Show / Hide Columns 26/03/2020 10:57 Sara Bueno Ortin 🗸 ✓ Owner Dear Supplier ✓ Date Please fidn the Contracta attached for revision. BR, Sara Bueno Counter Proposal Cancel If this message appears regarding the Contract doc title just click again on The revised file name Daniela Test 4,docx does not match the reference file name Main Agreement,docx, You can ignore this warning if you are sure it is the correct file, otherwise please click the Delete Attachment button to delete Accept

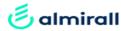

Step 6. When the contract has been agreed, you will be requested by Almirall to provide the email address of the signer from your organisation. The recipient will be receiving the contract for signature purposes through DocuSign

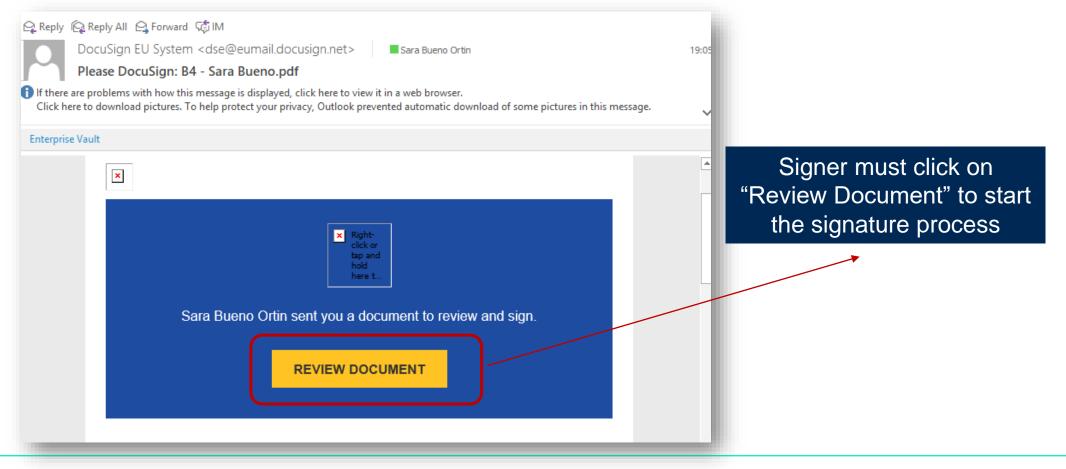

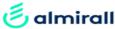

# Step 7. The link in the email will take the signer to the DocuSign platform. The process is very simple an intuitive

- Click on Continue
- 2. Search the yellow "Sign" labels
- 3. Click on them and adopt your signature by selecting a style or drawing it
- 4. The flag (number 2) will be replaced by your adopted signature (number 4)

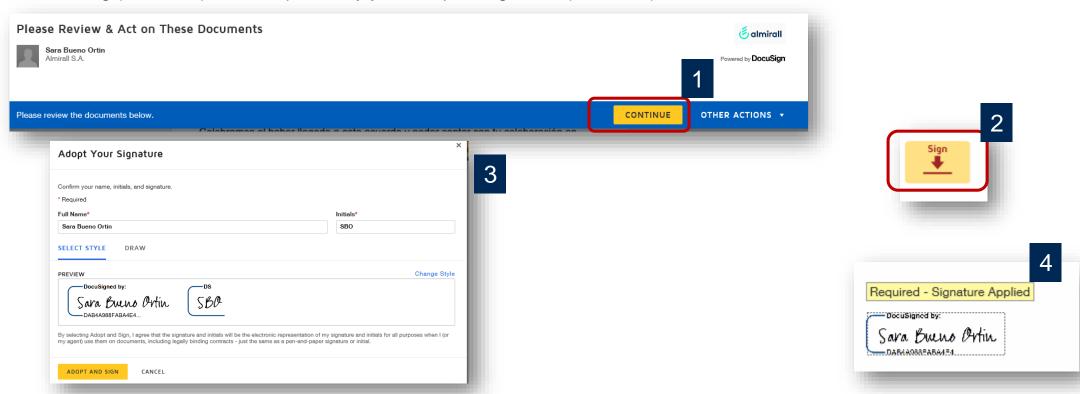

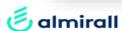

Step 8. Click on "FINISH" to end the process. You will receive the document executed once all the signers of the document have completed the signature process

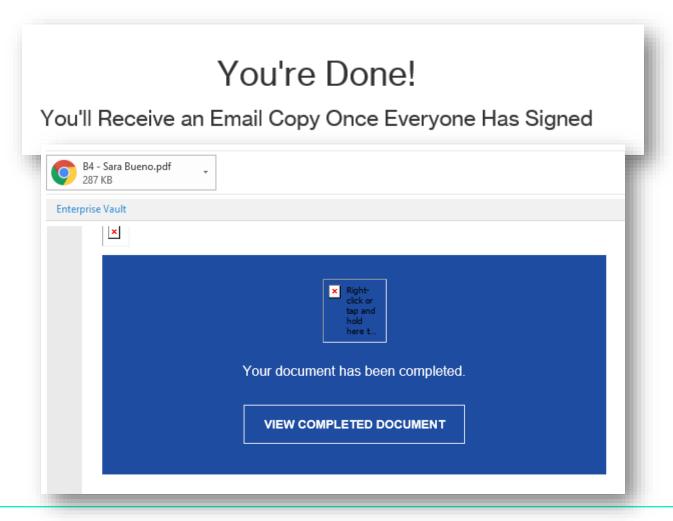

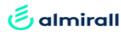

Step 9. If you are not the signer, you can delegate the signature to someone else within your organisation by clicking on "Other Actions" and selecting the option "Assign to Someone Else"

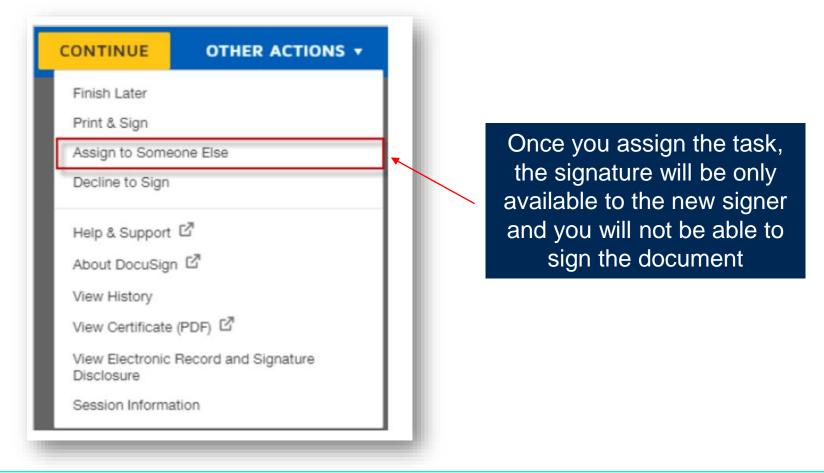

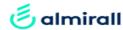

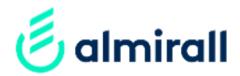

Thank you